# **BIENVENIDO A CERTABO® WORLD!**

Gracias por adquirir el tablero de ajedrez Certabo®! Su nuevo tablero de ajedrez Certabo® está construido con una selección de las maderas más nobles y está acabado a mano por expertos artesanos de Italia. Los tableros de ajedrez Certabo® integran una sofisticada placa electrónica de vanguardia, con reconocimiento avanzado de las piezas de ajedrez y le garantizarán una increíble experiencia de juego interactivo a lo largo del tiempo. Los tableros de ajedrez Certabo® tienen compatibilidad multiplataforma y se pueden conectar a los motores de ajedrez más poderosos. El software predeterminado Certabo® \* es abierto y ejecuta el motor de ajedrez Stockfish. El software se proporciona bajo licencia GPL v3.0 y esto básicamente significa que usted tiene libertad de usar, modificar, hacer su propia versión bajo los mismos términos de licencia, para adaptar la experiencia del tablero de ajedrez Certabo® de acuerdo a sus deseos. Vea la sección de desarrolladores para más información y limitaciones.

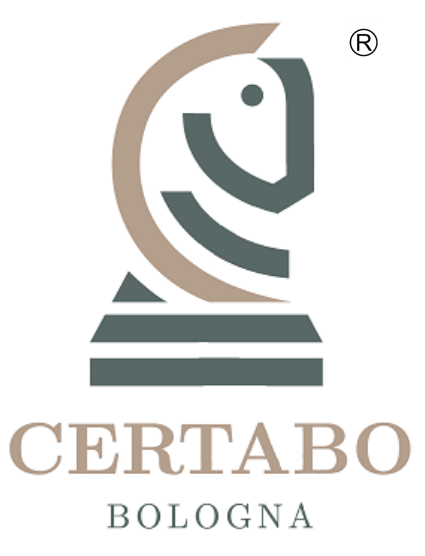

# **CÓMO JUGAR**

- 1. Instale los controladores y el software en su PC, conecte el tablero de ajedrez Certabo® a su PC o dispositivo Raspberry PI
- 2. Inicie el juego en su PC o en la pantalla táctil de su dispositivo Raspberry PI. Para Raspberry PI, el juego también se puede iniciar de forma remota desde su teléfono inteligente instalando la aplicación Certabo® disponible para Android
- **3.** Evite el jaque mate de Stockfish si puede

*All information made available in this document are subjected to modification or cancellation at any time and without any notice. Toda la información disponible en este documento está sujeta a modificación o cancelación en cualquier momento y sin previo aviso. Excepto donde se indique, todo el contenido de este documento se proporciona de acuerdo con las siguientes condiciones. Se prohíbe cualquier reproducción parcial o total con cualquier medio sin el consentimiento por escrito*.

<sup>\*</sup>INVENTHIO Srl recusa explícitamente toda responsabilidad por el mal funcionamiento del juego, la interfaz gráfica o los fallos de reconocimiento de piezas del tablero de ajedrez utilizado con versiones de software diferentes a las oficiales. La versión oficial de software Certabo ® está exclusivamente disponible y se distribuye a través de la we[b www.certabo.com.](http://www.certabo.com/) Certabo ® es una marca registrada de Inventhio Srl -Italia

# **Manual de instrucciones**

Usted debe haber recibido un enlace para descargar los controladores y el software en su correo electrónico; de lo contrario, descargue la versión más actualizada desde nuestro sitio web.

#### *Instalar los controladores y el software antes de conectar el tablero de ajedrez al PC*.

Instale los chips de reconocimiento autoadhesivos proporcionados en la parte inferior de su juego de ajedrez (se proporciona un chip adicional para la reina, de recambio, tanto para piezas blancas como negras). Inicie el software de instalación e instale los controladores y el software Certabo® antes de conectar el tablero de ajedrez al PC.

Conecte el tablero de ajedrez a su PC o Raspberry PI usando el cable USB. Inicie el software en el PC, en Raspberry PI, el software se inicia automáticamente al encender la unidad. Después de iniciar el software, todos los leds del tablero de ajedrez parpadearán un segundo. El tablero de ajedrez digital se mostrará en la pantalla.

#### **CONFIGURACIÓN INICIAL**

Si está utilizando el tablero de ajedrez por primera vez, coloque las piezas electrónicas centradas en los cuadrados del tablero en la posición de inicio, como se muestra en la (figura 1) y presione el botón

 para iniciar el proceso de reconocimiento que durará unos segundos. Al final del proceso de reconocimiento, todas las piezas serán reconocidas y el estado real de las piezas se mostrará en la pantalla. En caso de posición incorrecta, repita el proceso de configuración. Cada vez que presione el botón de configuración, eliminará la configuración anterior y guardará una nueva. Después del proceso de configuración inicial, el tablero de ajedrez reconocerá automáticamente las piezas y ya no habrá necesidad de repetir el proceso de configuración inicial.

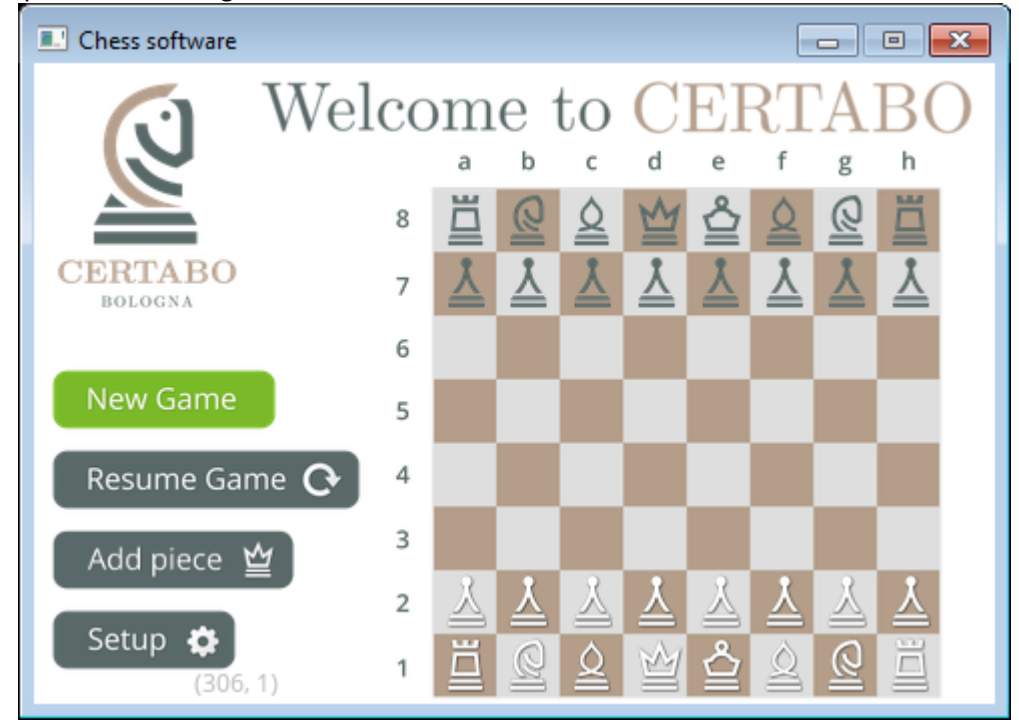

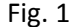

En caso de que necesite agregar piezas adicionales a la configuración actual (por ejemplo, una reina extra de repuesto requerida para la promoción o, por ejemplo, si desea agregar un conjunto adicional de piezas)

Add piece  $\mathbf{\underline{\omega}}$ simplemente coloque la nueva reina o pieza deseada en su posición inicial y haga clic en Esto agregará la reina extra u otras piezas a la configuración y las piezas adicionales se reconocerán correctamente en caso de que necesite cambiarlas o agregarlas durante el juego.

*Consejo*: *puede agregar tantas piezas adicionales como necesite al mismo tiempo, tanto para el blanco como para el negro. Solo coloque la pieza y presione el botón .*

\*INVENTHIO Srl recusa explícitamente toda responsabilidad por el mal funcionamiento del juego, la interfaz gráfica o los fallos de reconocimiento de piezas del tablero de ajedrez utilizado con versiones de software diferentes a las oficiales. La versión oficial de software Certabo ® está exclusivamente disponible y se distribuye a través de la web www.certabo.com. C exclusivamente disponible y se distribuye a través de la we[b www.certabo.com.](http://www.certabo.com/) **INVENTHIO** 

# **INICIO DEL JUEGO**

Para iniciar un nuevo juego, presione el botón New Game , se le preguntará para seleccionar el nivel del juego y si se juega con blancas o negras (figura 2). El nivel del juego se puede establecer entre 1 y 20. Este nivel establecerá la profundidad de búsqueda del motor de ajedrez Stockfish.

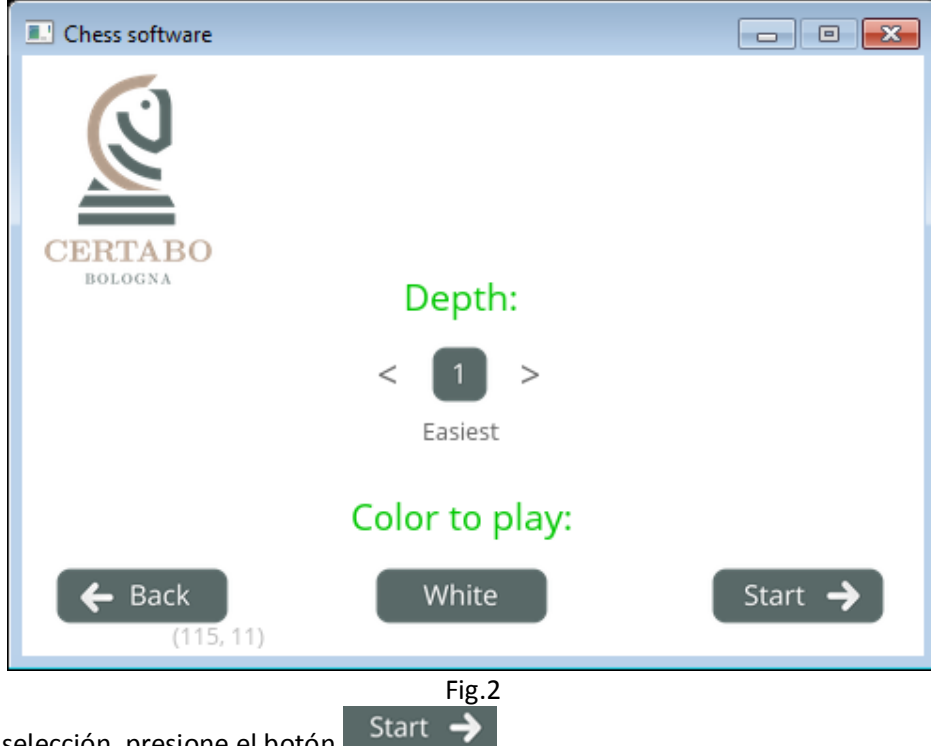

Después de la selección, presione el botón

*Consejo*: *establecer un nivel alto puede dar como resultado un tiempo de cálculo muy largo para el motor de ajedrez. El tiempo de cálculo está relacionado con la potencia real del hardware en el que está ejecutando el motor de ajedrez Stockfish.*

# **JUGAR**

Después de iniciar, el tablero de ajedrez verificará la posición correcta de las piezas, si falta alguna pieza o está mal colocada (figura 3), el tablero de ajedrez le pedirá colocar correctamente las piezas de acuerdo con la pantalla de posición de inicio.

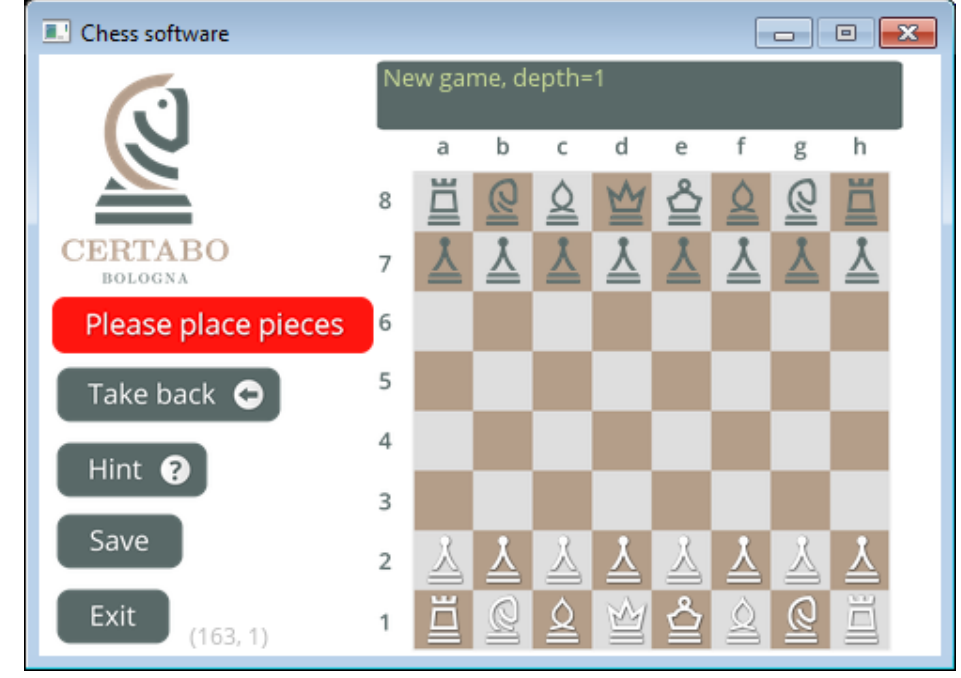

Fig.3

Después de la colocación correcta de las piezas en el tablero de ajedrez, una banner verde le invitará a hacer su movimiento (figura 4).

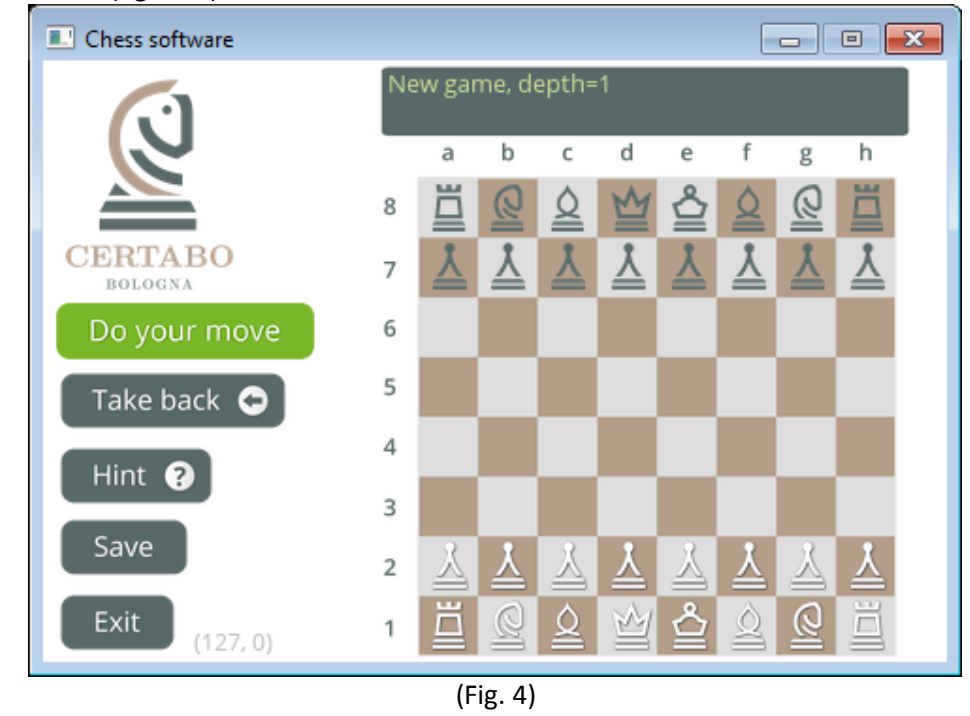

Una vez que complete el movimiento en el tablero de ajedrez Certabo®, el motor de ajedrez comenzará a analizar el juego y realizará un movimiento para Certabo® (figura 5).

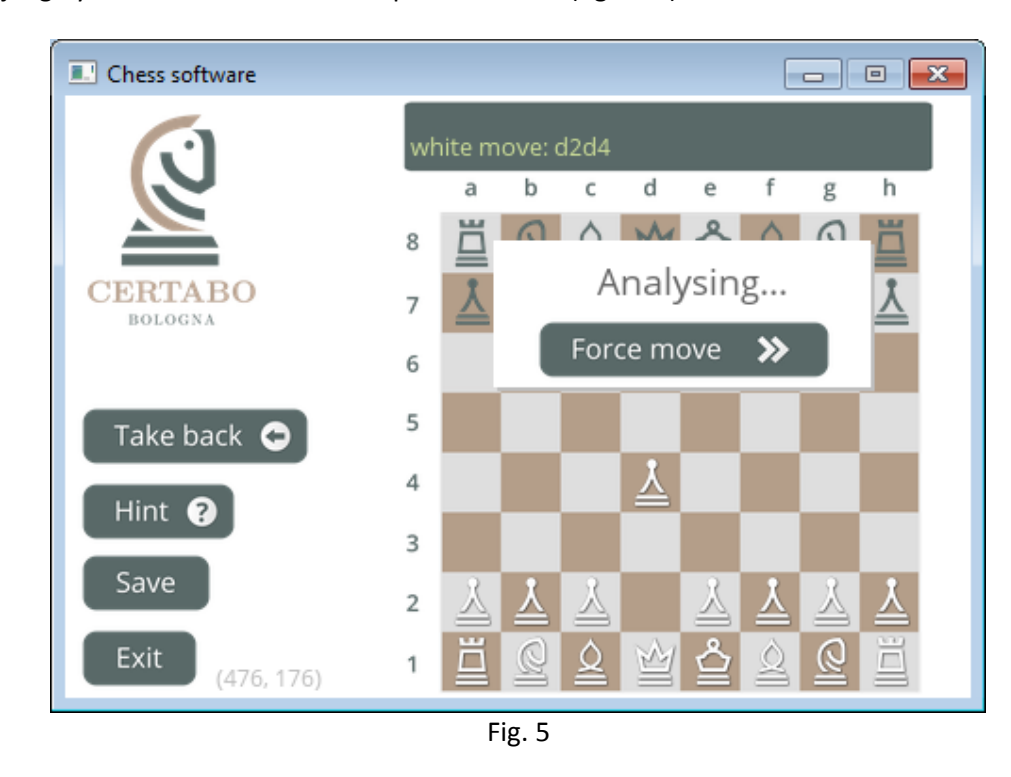

*Consejo*: *puede obligar a Certabo® a completar su movimiento en cualquier momento haciendo clic en*  Force move >> *.*

En caso de que el motor de ajedrez encuentre el mejor movimiento o se presiona el botón de forzar movimiento, la pantalla mostrará el movimiento de la pieza Certabo®, las luces en las casillas de origen y destino se iluminarán en el tablero Certabo® y la pantalla le pedirá mover la pieza física Certabo® en el tablero de ajedrez (por ejemplo, mueva el peón Certabo® de d7 a d5 Figura 6).

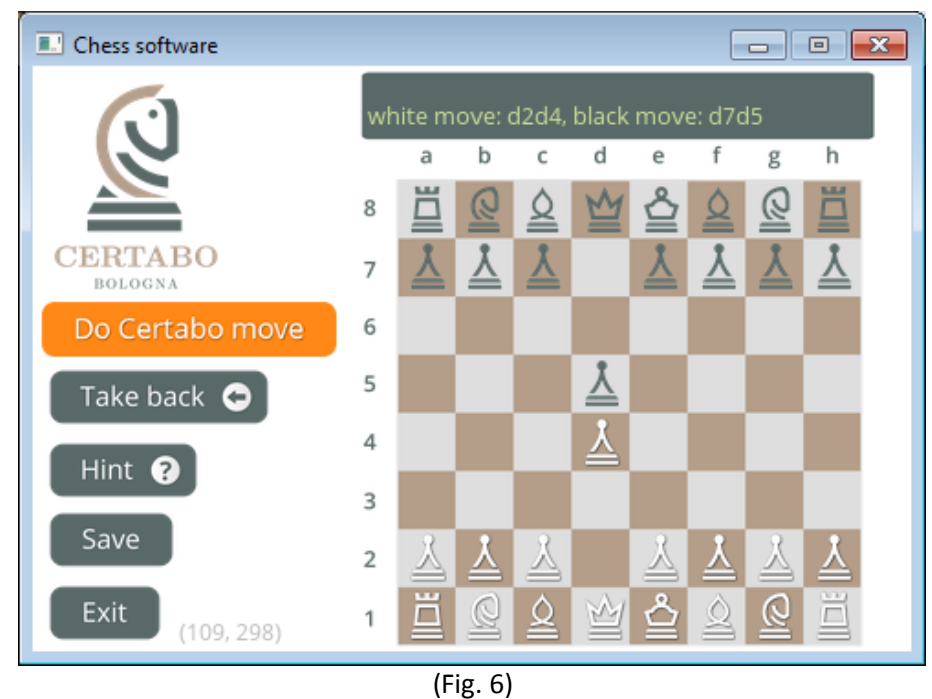

Después de mover la pieza física de Certabo®, las luces se apagarán y se le indicará que vuelva a hacer el movimiento. *Tip*: *you can anytime during your turn ask chess engine a hint for your move pressing th en cualquier momento durante su turno puede pedir al motor de ajedrez una pista para el movimiento* 

presionando el botón **de la funt**  $\Theta$ , the chess engine will suggest and display the best move for you (fig. 7 e.g. *best move suggested is c1f4 el motor de ajedrez le sugerirá y mostrará el mejor movimiento para usted (figura 7, por ejemplo, el mejor movimiento sugerido es c1f4). Atención: Tenga en cuenta que la función de pista está relacionada con el nivel del juego, por lo que cuanto mayor sea el nivel, más largo será el tiempo de cálculo para obtener pistas.*

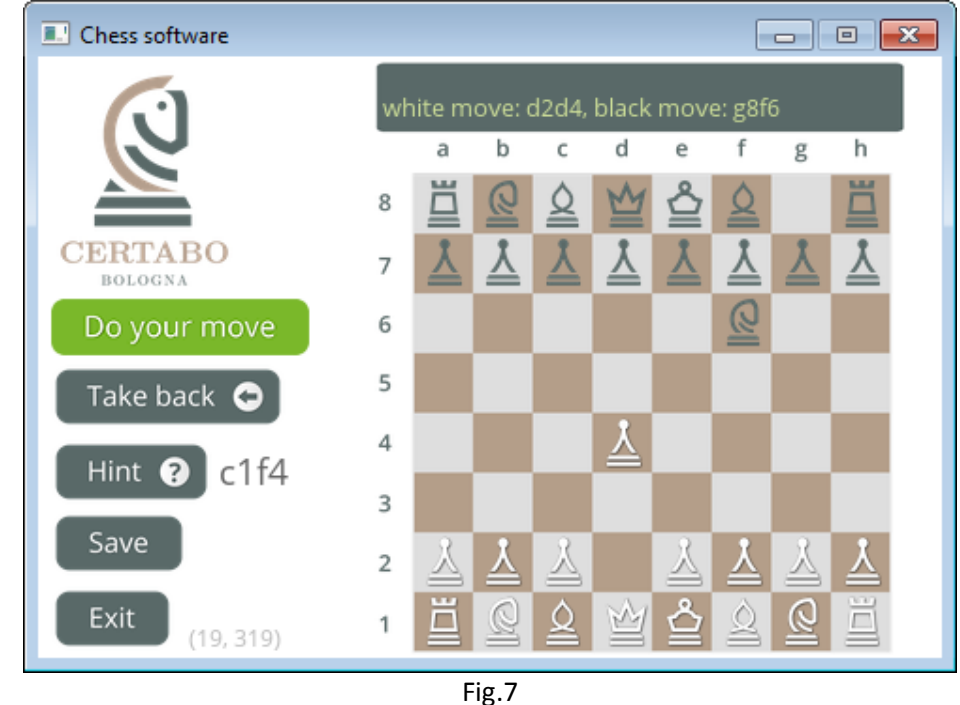

*Tip*: *en cualquier momento durante su turno, puede volver atrás en sus movimientos, presionando el botón* 

Take back  $\bullet$ *. Al presionar el botón de vuelta atrás se cancelará el último movimiento de ambos jugadores, de blancas y negras. Coloque la pieza de acuerdo con el diseño que se muestra en la pantalla y vuelva a hacer su movimiento. Atención: El software guarda la memoria de todos los movimientos de la historia para que puedas retroceder todos los movimientos que quieras hasta el comienzo del juego.*

# **SALIR, GUARDAR, REANUDAR JUEGO**

Puede, en cualquier momento, guardar el juego haciendo clic en el botón save , escribir un nombre para el juego y presionar el botón (Save ) (fig.8)

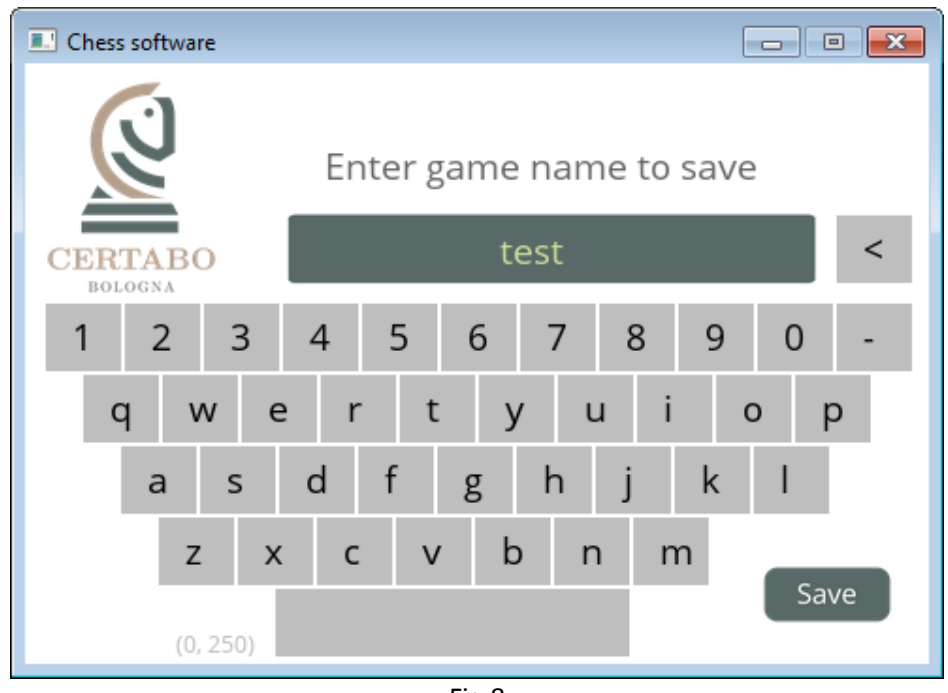

Fig.8

Al hacer clic en el botón de salir, de todos modos se le pedirá que guarde el juego antes de salir (Figura9).

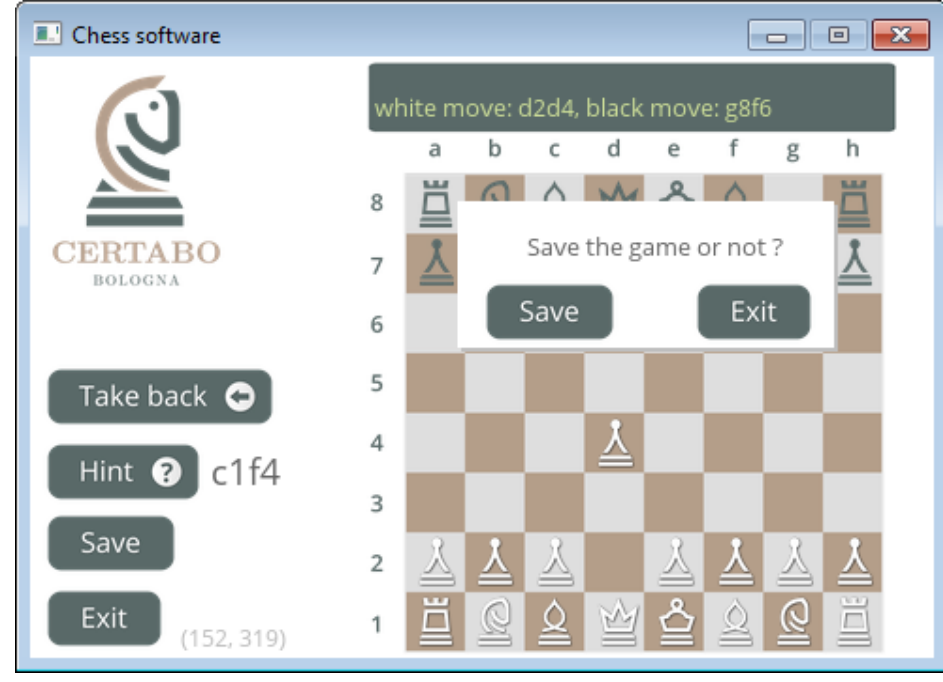

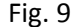

\*INVENTHIO Srl recusa explícitamente toda responsabilidad por el mal funcionamiento del juego, la interfaz gráfica o los fallos de reconocimiento de piezas del tablero de ajedrez utilizado con versiones de software diferentes a las oficiales. La versión oficial de software Certabo ® está<br>exclusivamente disponible y se distribuye a través de la web www.certabo.com. C exclusivamente disponible y se distribuye a través de la we[b www.certabo.com.](http://www.certabo.com/)<br>|||||||||||||||||<br>|||||||||||||

Para reanudar el juego, haga clic en el botón  $\left[\begin{array}{cc} \text{Resume Game} \\ \text{selecione} \end{array}\right]$  seleccione el juego guardado deseado (Figura 10) y reinícielo. La pantalla mostrará la posición guardada de las piezas, por lo tanto, coloque las

piezas de ajedrez de acuerdo con la pantalla, el juego se reiniciará automáticamente desde la situación guardada. Para eliminar un juego previamente guardado, selecciónelo y luego haga clic en el botón Delete game X para que se elimine.

> $\Box$   $\Box$   $\Box$ **E.** Chess software Select game name to resume rokirovka 2017-10-27 8:48 white conversion 2017-10-27 8:48 CERTABO check to white 2017-10-27 8:48 BOLOGNA first game 2017-10-27 8:48 Back Delete game Resume Game C ×

Fig. 10

7

#### **PARA USUARIOS DE RASPBERRY PI**

Para apagar correctamente el dispositivo Raspberry PI, haga una pulsación larga (3 segundos) en el logotipo de Certabo® (figura 11), esto apagará el dispositivo y cortará el suministro de energía al tablero de ajedrez. Después del apagado, puede desconectar con seguridad la fuente de alimentación del dispositivo PI. Un cierre incorrecto del dispositivo PI puede dañar algunos archivos en la tarjeta micro SD y puede requerir una nueva grabación del archivo de imagen en la tarjeta micro sd. Al hacer clic en el logotipo del software de la versión de Windows se cerrarán las ventanas y el juego.

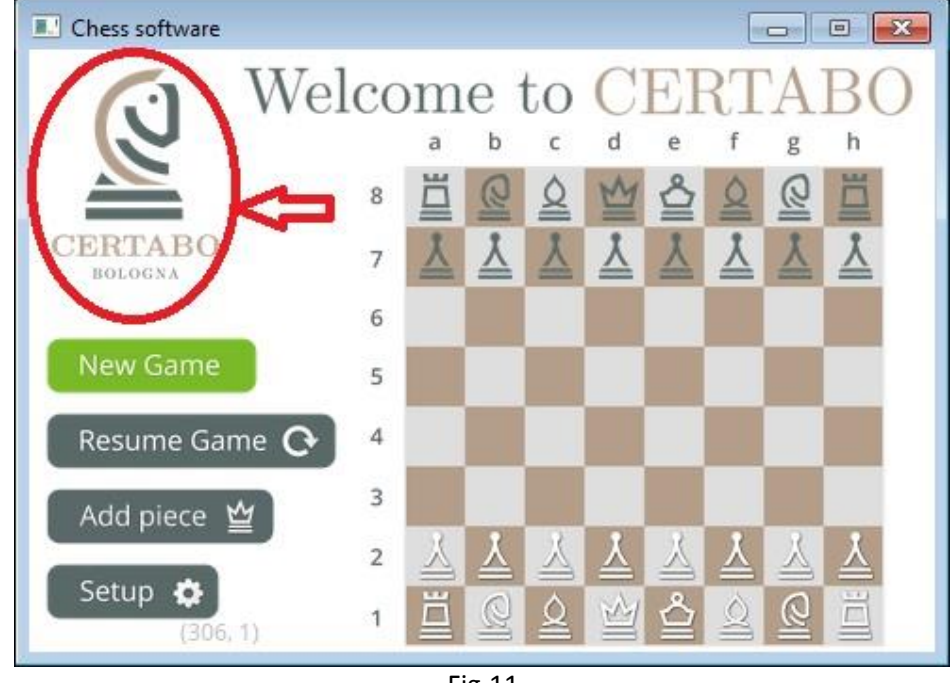

Fig.11

#### **USUARIOS DE PC**

Después de iniciar el software para PC, se abrirá una ventana secundaria en segundo plano. Esta ventana secundaria (Figura12) es un monitor que informa los registros del juego, la cadena FEN real y varios mensajes en formato de texto, el cierre de esta ventana apagará el juego, sugerimos mantenerlo minimizado durante el juego.

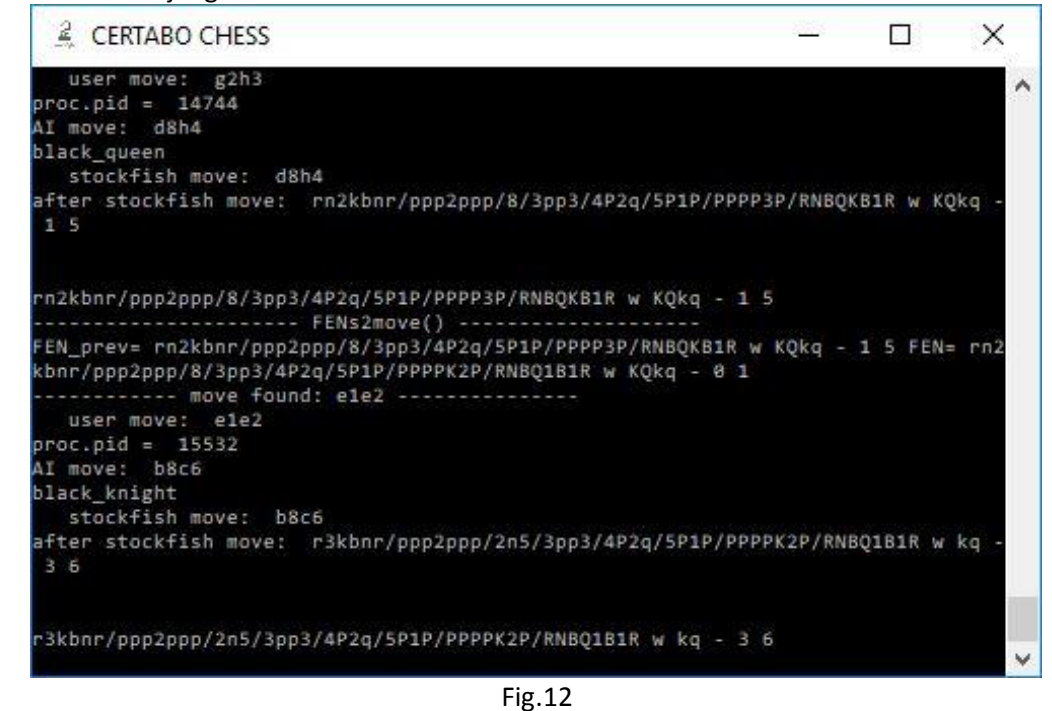

\*INVENTHIO Srl recusa explícitamente toda responsabilidad por el mal funcionamiento del juego, la interfaz gráfica o los fallos de reconocimiento de piezas del tablero de ajedrez utilizado con versiones de software diferentes a las oficiales. La versión oficial de software Certabo ® está exclusivamente disponible y se distribuye a través de la web www.certabo.com. C exclusivamente disponible y se distribuye a través de la we[b www.certabo.com.](http://www.certabo.com/) **INVENTHIO** 

# **SECCION PARA DESARROLLADORES**

El software Certabo® se proporciona bajo la versión GPL v3.0. Esto significa que tiene la libertad de usar, modificar, crear su propia versión, mejorar y redistribuir el software bajo los mismos términos pero el uso del logotipo y marca de Certabo® está prohibido en cualquier momento, sin derechos de uso, difusión, distribuya el logotipo de Certabo®, la marca y el elemento gráfico se otorgan al destinatario. Consulte los términos aquí [https://www.gnu.org/licenses/gpl-3.0.en.html.](https://www.gnu.org/licenses/gpl-3.0.en.html)

# **NOTAS IMPORTANTES**

 *Aunque el software CERTABO® se proporciona bajo la versión GPL v.3.0, el logotipo de Certabo® es una marca registrada de INVENTHIO Srl. En ningún momento puede usar, reproducir, distribuir el logotipo, la marca relacionada y elementos gráficos.*

*Como suplemento de la Sección de Licencia GPL v3.0 actual: 7º "Rechazar otorgar derechos bajo la ley de marcas para el uso de algunos nombres comerciales, marcas comerciales o marcas de servicio de Certabo®" El destinatario debe eliminar el logotipo y la parte gráfica del software y distribuir su propia copia sin ninguna parte cubierta por marcas comerciales.*

*Las versiones oficiales del software Certabo® solo están disponibles en el sitio web de Certabo.*

El código fuente está disponible para su distribución previa solicitud por escrito. Para solicitar el codigo fuente, escriba a [sourcecodes@certabo.com.](mailto:sourcecodes@certabo.com)

# **¡ÚNETE A LA COMUNIDAD DE CERTABO®! ¡LLEVA LA EXPERIENCIA CERTABO® A TU PLATAFORMA DE HARDWARE PREFERIDA!!**

Para recibir información sobre protocolos de interfaz para tableros de ajedrez Certabo®, envíe una consulta [a developer@certabo.com](mailto:developer@certabo.com)

# **APLICACIÓN CERTABO**

Cada dispositivo Raspberry PI genera una red Wi-Fi dedicada que permite la conexión remota al tablero de ajedrez desde un teléfono inteligente o tableta Android (5.0 y superior) y permite el uso del teléfono como pantalla para el juego. Instale la aplicación Certabo en su teléfono inteligente o tableta e inicie la aplicación. En caso de que el wifi en el teléfono esté apagado, enciéndalo haciendo clic en "activar wifi", elija desde el menú "select board" la red Certabo identificada con el nombre CERTABO-Net-xxxx, inserte la contraseña predeterminada **gochess!** y haz clic en conectar.

*Nota El nombre de la red Certabo se crea al azar en cada inicio, lo que garantiza que cualquier tablero de ajedrez tendrá una identificación única para la conexión remota.*

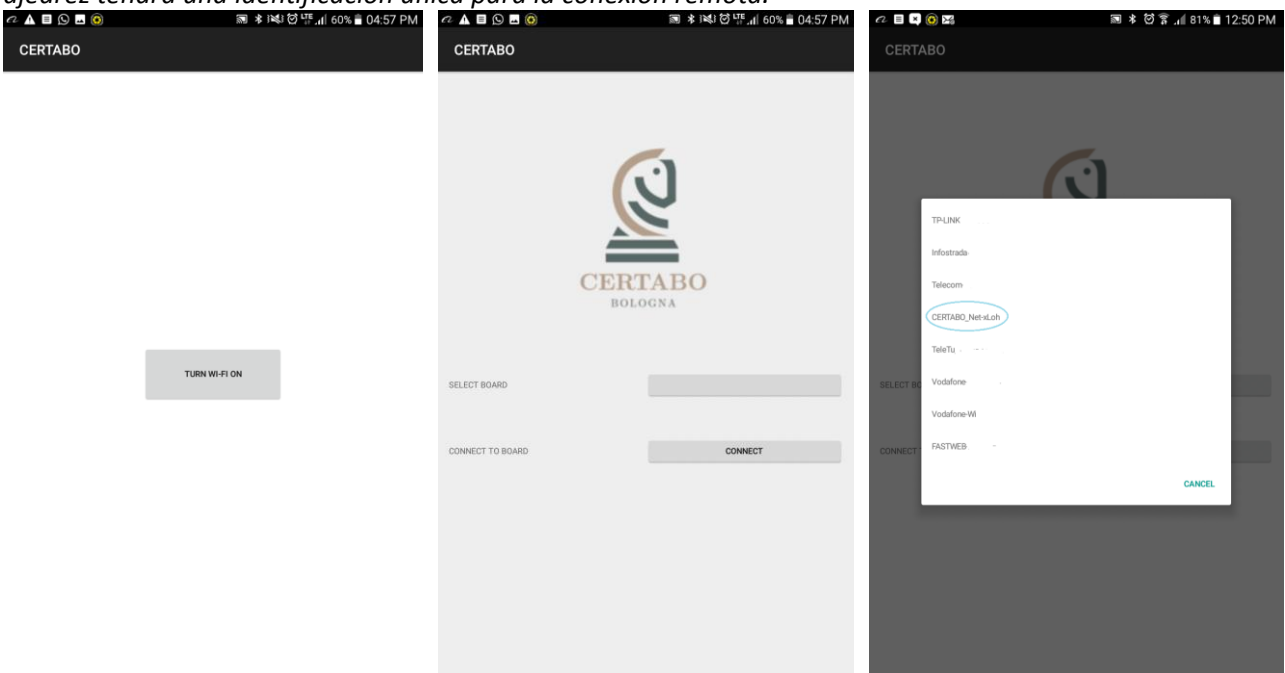

El teléfono se conectará automáticamente al tablero de ajedrez y mostrará la interfaz táctil en la pantalla, lista para jugar. El zoom y otras funciones están disponibles tocando la pantalla. ¡Haga clic en un nuevo juego y disfrute!!

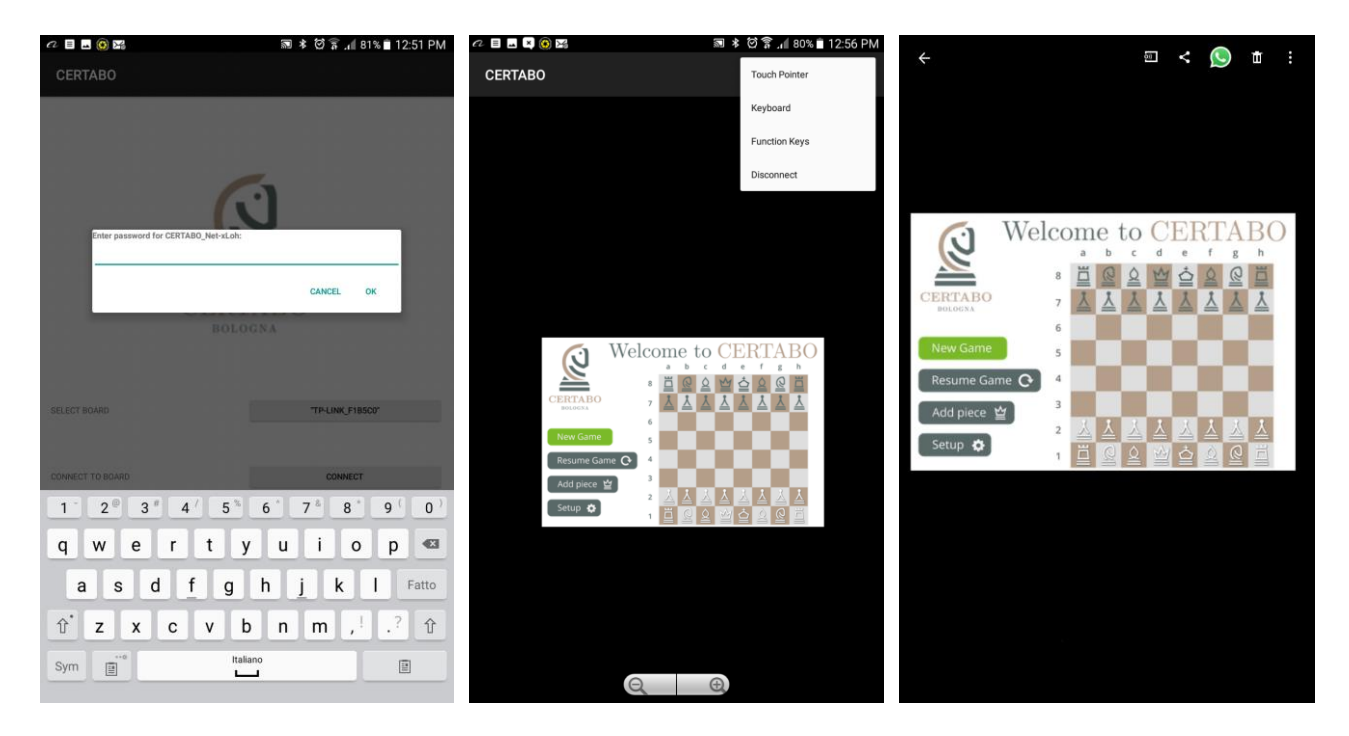

# **DECLARACIÓN DE CONFORMIDAD DE LA UE**

Equipo de radio: **CERTABO VITTORIA; IDA**

Fabricante: **Inventhio s.r.l.** Via A. Pacinotti, 43 40141 Bologna Italy

Esta declaración de conformidad se emite bajo la exclusiva responsabilidad del fabricante.

Objeto de la declaración: **Tablero de ajedrez electrónico Marca: CERTABO Nombre del modelo: VITTORIA, IDA**

El objeto de la declaración descrita anteriormente está en conformidad con la legislación pertinente de armonización de la Unión:

**2014/53/EU RE** relacionado con la puesta a disposición en el mercado de equipos de radio

**2014/30/EU EMC** relacionado con la compatibilidad electromagnética

**2014/35/EU LVD** relacionado con equipos eléctricos para uso dentro de ciertos límites de bajo voltaje

**1999/519/EC** sobre la limitación de la exposición del público en general a los campos electromagnéticos Referencias a las normas armonizadas pertinentes utilizadas o referencias a las demás especificaciones técnicas en relación con las cuales se declara la conformidad:

**EN 300 330 V2.2.1** Dispositivos de corto alcance (SRD); Equipos de radio en el rango de frecuencia de 9 kHz a 25 MHz y sistemas de bucle inductivo en el rango de frecuencia de 9 kHz a 30 MHz.

**EN 301 489-1 V1.9.2** Norma de Compatibilidad Electromagnética para equipos y servicios de radio.

**EN 301 489-3 V1.6.1** EMC específico para dispositivos de corto alcance (SRD)

**EN 60950-1:2006 +A11:2009+A12:2011+A1:2010+A2:2013** Equipo de tecnología de la información. La seguridad. Requerimientos generales

**EN 50364:2010** Limitación de la exposición humana a campos electromagnéticos de dispositivos que funcionan en el rango de frecuencias de 0 Hz a 300 GHz, utilizado en vigilancia electrónica de artículos (EAS), identificación por radiofrecuencia (RFID) y aplicaciones similares.

Firmado por y en nombre de: **Inventhio s.r.l.**

*Bologna*, 15-Mayo-2018

Pietro Mandurino CEO

Bt Th

*\_\_\_\_\_\_\_\_\_\_\_\_\_\_\_\_\_\_\_\_\_\_\_*

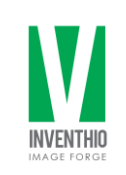

\*INVENTHIO Srl recusa explícitamente toda responsabilidad por el mal funcionamiento del juego, la interfaz gráfica o los fallos de reconocimiento de piezas del tablero de ajedrez utilizado con versiones de software diferentes a las oficiales. La versión oficial de software Certabo ® está<br>exclusivamente disponible y se distribuye a través de la web www.certabo.com. C exclusivamente disponible y se distribuye a través de la we[b www.certabo.com.](http://www.certabo.com/) **INVENTHIO** 

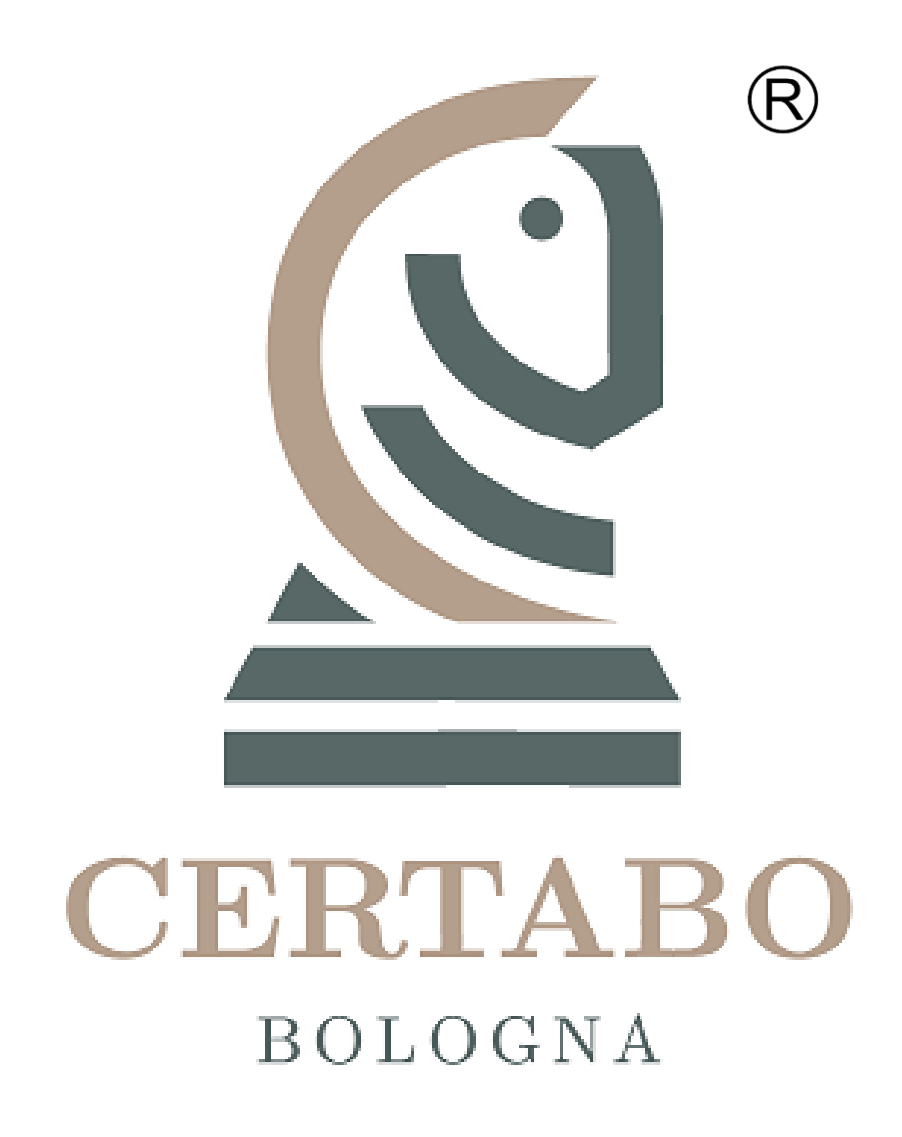

**Revision 1.1 Aug-2018**

\*INVENTHIO Srl recusa explícitamente toda responsabilidad por el mal funcionamiento del juego, la interfaz gráfica o los fallos de reconocimiento de piezas del tablero de ajedrez utilizado con versiones de software diferentes a las oficiales. La versión oficial de software Certabo ® está<br>exclusivamente disponible y se distribuye a través de la web www.certabo.com.<br>[ exclusivamente disponible y se distribuye a través de la we[b www.certabo.com.](http://www.certabo.com/)